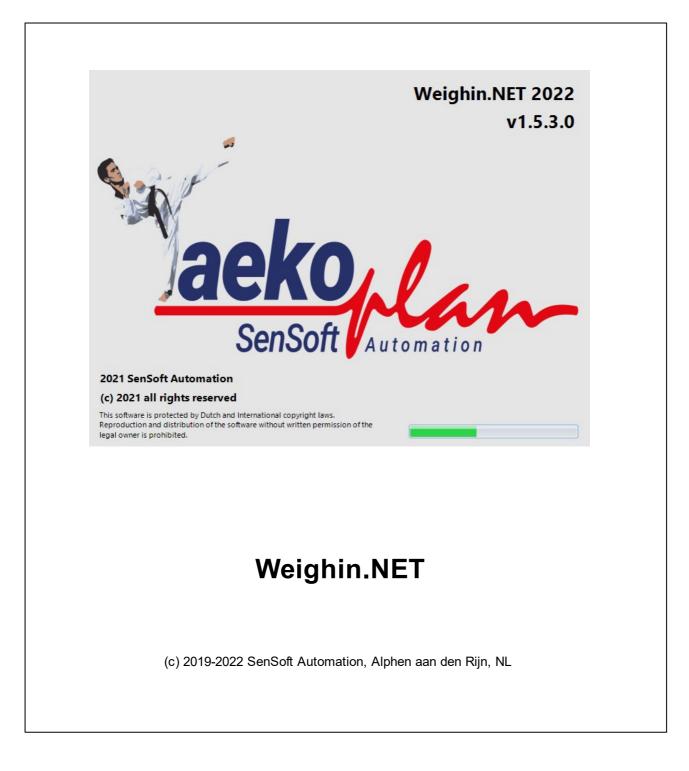

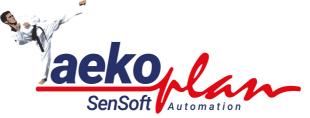

by SenSoft Automation

Weighin.NET is a module te register weighin result while connected to taek oPlan over the network or connected manually. It can provide detailed weight info to the Taek oPlan system.

#### (c) 2022 SenSoft Automation

All rights reserved. No parts of this work may be reproduced in any form or by any means - graphic, electronic, or mechanical, including photocopying, recording, taping, or information storage and retrieval systems - without the written permission of the publisher.

Products that are referred to in this document may be either trademarks and/or registered trademarks of the respective owners. The publisher and the author make no claim to these trademarks.

While every precaution has been taken in the preparation of this document, the publisher and the author assume no responsibility for errors or omissions, or for damages resulting from the use of information contained in this document or from the use of programs and source code that may accompany it. In no event shall the publisher and the author be liable for any loss of profit or any other commercial damage caused or alleged to have been caused directly or indirectly by this document.

Printed: February 2022 in Alphen aan den Rijn NL

## Publisher

SenSoft Automation

Managing Editor Ronald Sens

# Technical Editors John van Leeuwen

Richard Mooij

**Cover Designer** 

Ronald Sens

**Team Coordinator** 

Production

#### Special thanks to:

All the people who contributed to this document.

5

# **Table of Contents**

|        | Foreword               | 0 |
|--------|------------------------|---|
| Part I | Introduction           | 7 |
| 1      | Main setup             |   |
|        | Data source            |   |
|        | Basic settings         |   |
|        | Margins                |   |
|        | Export data            |   |
| 2      | Weigh-in screen        |   |
|        | Status weigh-in        |   |
| 3      | Competitor info screen |   |
| 4      | License                |   |
|        | Index                  | 0 |

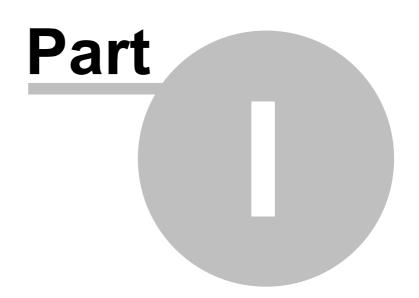

Jaekoplan Sensott

# 1 Introduction

Weighin.NET is the weigh-in module to be connected to TaekoPlan or used stand-alone to allow for registration of weigh-in results.

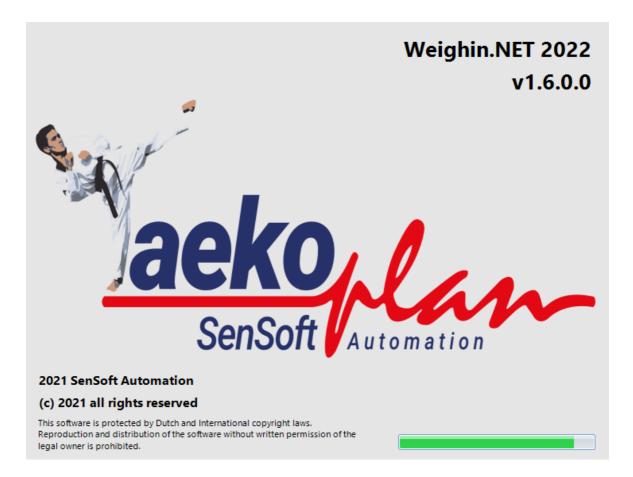

# 1.1 Main setup

To be able to run the Weigh-in application you need to setup the parameters required.

The main setup screen is as shown below:

9

| ekoPlan Weigh-in 1.5.3.0                                                                                                    |                                                                                                    |                  |
|----------------------------------------------------------------------------------------------------|----------------------------------------------------------------------------------------------------|------------------|
| -                                                                                                    |                                                                                                    |                  |
| ekoPlan Weigh<br>Weigh-in mo                                                                                                    | 1-IN MODULE<br>Idule belonging to the TaekoPlan software                                                                                                    |                  |
| aekoplan<br>SenSoft                                                                                                    | BudoScore<br>Netherlands                                                                                                    |                  |
| <ul> <li>Connected to TaekoPlan th</li> </ul>                                                                                                    | rough LAN                                                                                                    |                  |
| Data directory                                                                                                    | D:\TaekoPlanNETData\events2022                                                                                                    |                  |
| Tournament                                                                                                    | 50 BÜYÜKLER TÜRKİYE TAEKWONDO ŞAMPİYONASI 2022 (7-2-2022)                                                                                                    |                  |
| Use Zipfile from tournamer                                                                                                    | at as source from weighin                                                                                                    |                  |
| Zipfile                                                                                                    | D:\TaekoPlanNETData\zip9\tn-01_202111031223_{COAS Pakistan Taekwondo Championship 📄                                                                                                    |                  |
| Last tournament used for v                                                                                                    |                                                                                                    |                  |
| Tournamentname                                                                                                    | veighin from zipfile<br>COAS Pakistan Taekwondo Championship 2021                                                                                                    |                  |
| Tournamentname                                                                                                    | veighin from zipfile<br>COAS Pakistan Taekwondo Championship 2021                                                                                                    | 4                |
| Tournamentname                                                                                                    | data Manual                                                                                                    | 4                |
| Tournamentname<br>ic settings Margins Export<br>Weigh-in type<br>Automatic scale detection                                                                                  | data Manual  Search                                                                                                    | 4                |
| Tournamentname<br>ic settings Margins Export<br>Weigh-in type<br>Automatic scale detection<br>or select manually                                                            | data  Manual  Manual  Search Automatic                                                                                                    | 4                |
| Tournamentname<br>ic settings Margins Export<br>Weigh-in type<br>Automatic scale detection<br>or select manually<br>Data transfer format                                    | data  Manual  Search  Automatic  9600,n,8,1                                                                                                    | 4                |
| Tournamentname<br>ic settings Margins Export<br>Weigh-in type<br>Automatic scale detection<br>or select manually<br>Data transfer format<br>Soundfile to play after correct | veighin from zipfile<br>COAS Pakistan Taekwondo Championship 2021<br>data<br>data<br>Manual • Search<br>Automatic •<br>9600,n,8,1 •<br>Weigh-in D:\TaekoPlan Weighin Applicatie\Sounds\REMINDER.WAV P | 4                |
| Tournamentname<br>ic settings Margins Export<br>Weigh-in type<br>Automatic scale detection<br>or select manually<br>Data transfer format                                    | veighin from zipfile<br>COAS Pakistan Taekwondo Championship 2021<br>data<br>data<br>Manual • Search<br>Automatic •<br>9600,n,8,1 •<br>Weigh-in D:\TaekoPlan Weighin Applicatie\Sounds\REMINDER.WAV P | 4                |
| Tournamentname<br>ic settings Margins Export<br>Weigh-in type<br>Automatic scale detection<br>or select manually<br>Data transfer format<br>Soundfile to play after correct | veighin from zipfile<br>COAS Pakistan Taekwondo Championship 2021<br>data<br>data<br>Manual • Search<br>Automatic •<br>9600,n,8,1 •<br>Weigh-in D:\TaekoPlan Weighin Applicatie\Sounds\REMINDER.WAV P | A                |
| Tournamentname<br>ic settings Margins Export<br>Weigh-in type<br>Automatic scale detection<br>or select manually<br>Data transfer format<br>Soundfile to play after correct | veigh-in D:\TaekoPlan Weighin Applicatie\Sounds\BUZZER.wav                                                                                                    | ۹<br>Start weigh |

# There are three tabs: Basic settings, Margins and Export data.

| Basic settings Margins Export data       |                                                           | 4 - Þ |
|------------------------------------------|-----------------------------------------------------------|-------|
| Weigh-in type                            | Manual 🔹                                                  |       |
| Automatic scale detection                | ✓ Search                                                  |       |
| or select manually                       | Automatic 🔹                                               |       |
| Data transfer format                     | 9600,n,8,1 v                                              |       |
| Soundfile to play after correct weigh-in | D:\TaekoPlan Weighin Applicatie\Sounds\REMINDER.WAV 🛛 📄 🕨 |       |
| Soundfile to play after failed weigh-in  | D:\TaekoPlan Weighin Applicatie\Sounds\BUZZER.wav 📄 🕨     |       |
|                                          |                                                           |       |
|                                          |                                                           |       |

The function of each tab is described in separate chapters in this manual.

## 1.1.1 Data source

For the weighin software to work properly, you need to provide a database source. This can be a connection to an event database, or a zipfile which can be opened for the database inside.

| ) Connected to TaekoPlan th  | rough LAN                                                                         |
|------------------------------|-----------------------------------------------------------------------------------|
| Data directory               | D:\TaekoPlanNETData\events2022                                                    |
| Tournament                   | 50 BÜYÜKLER TÜRKİYE TAEKWONDO ŞAMPİYONASI 2022 (7-2-2022)                         |
| ) Use Zipfile from tourname  |                                                                                   |
| Zipfile                      | D:\TaekoPlanNETData\zip9\tn-01_202111031223_{COAS Pakistan Taekwondo Championship |
| ) Last tournament used for v | reighin from zipfile                                                              |
| Tournamentname               | COAS Pakistan Taekwondo Championship 2021                                         |
|                              |                                                                                   |

#### **Connected to TaekoPlan through LAN**

If you select this option you need to provide a data directory where the TaekoPlan databases are located.

Click on Apply to validate the directory.

After that the Tournament dropdown is filled with the available events. Select the active one from the list.

#### Use Zipfile from tournament as source for weighin

if you use this option you need to search for a zipfile for the event you are running. When selected you can click on **Start weighin** after you have set the additional parameters.

#### Last tournament used for weighin from zipfile

This is the last event used for weighin. if you want to continue using this, just select this option.

Note: The first option provides you full linking with the database of the event. The other two need to provide an export to be imported in TaekoPlan.

If the connection over the network has succeeded and you can access the data folder you get a notification:

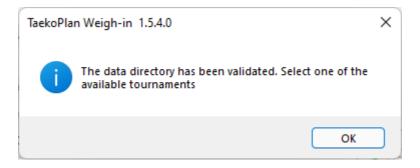

## 1.1.2 Basic settings

The basic settings are the settings required for connecting a weigh scale. The weigh-in program can work with or without scale connection.

| Weigh-in type                            | Manual         |                                 | •            |
|------------------------------------------|----------------|---------------------------------|--------------|
| Automatic scale detection                |                |                                 | • Search     |
| or select manually                       | Automatic      | Ŧ                               |              |
| Data transfer format                     | 9600,n,8,1     | •                               |              |
| Soundfile to play after correct weigh-in | D:\TaekoPlan W | /eighin Applicatie\Sounds\REMIN | IDER.WAV 🔗 🕨 |
| Soundfile to play after failed weigh-in  | D:\TaekoPlan W | /eighin Applicatie\Sounds\BUZZE | R.wav 🔗 🕨    |

# Weigh-in type

This is the connection to a weigh-in scale. You can currently select any of the scales shown in the list:

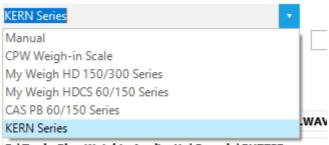

D:\TaekoPlan Weighin Applicatie\Sounds\BUZZER.wav

# Automatic scale detection

This will show a list of available virtual serial ports connected to USB.

ion

| COM5 (\Device\VSerial9_1) | • | Search |
|---------------------------|---|--------|
| COM4 (\Device\VSerial9_0) |   |        |
| COM5 (\Device\VSerial9_1) |   |        |
| 05/01 -                   |   |        |

The system will be able to find the correct adapter. if not you can select it manually

If it finds a serial adapter, it will show like:

| Weigh-in type                            | KERN Series                                             |
|------------------------------------------|---------------------------------------------------------|
| Automatic scale detection                | COM5 (\Device\VSerial9_1) Search                        |
| or select manually                       | Automatic 🔹                                             |
| Data transfer format                     | 9600,n,8,1 •                                            |
| Soundfile to play after correct weigh-in | D:\TaekoPlan Weighin Applicatie\Sounds\REMINDER.WAV 📄 🕨 |
| Soundfile to play after failed weigh-in  | D:\TaekoPlan Weighin Applicatie\Sounds\BUZZER.wav 📄 🕨   |
|                                          |                                                         |

The adapter will be automatically found and connection will be made.

## Or select manually

Manually actually meanss that you are going to enter the weights by hand.

# Data transfer format

This is the data transfer format used for communication. Leave it as default.

## Soundfile to play after correct weigh-in

This is the WAV file to be played when the weigh-in is correct within range.

#### Soundfile to play after failed weigh-in

This is the WAV file to be played when the weigh-in is not correct within range.

# 1.1.3 Margins

The margins for the weigh-in can be set on this tab.

| Accepted margin for overweight        | 100 grams | ٣ |
|---------------------------------------|-----------|---|
| No weight entry required to accept    | No 🔻      |   |
| Auto-accept after corre               | No 🔻      |   |
| Correction for weighin scale in grams | 0         |   |
| Select type of weighin                | Normal    | * |
| Provide margin percentage             | 5 👻       |   |
| Disallow any margin for Seniors       | Yes 🔹     |   |
| Official margin by WT                 | 90        |   |

## Accepted margin for overweight

This is the margin allowed to be above the upper weightclass limit. It can be set in a range from 0 upto 1000 grams.

| 100 grams | * |
|-----------|---|
| 150 grams |   |
| 200 grams |   |
| 250 grams |   |
| 300 grams |   |
| 350 grams | - |

#### No weight entry required to accept

if you want to use the scale without entering the weights, you can set this option to **Yes**. It will allow you to just enter the accept button and approve the weight.

#### Auto-accept after correct weighin

After a correct weigh-in result the system can automatically accept the weighin. This speeds up the process as you do not have to click the **Accept** button yourself.

#### Correction for weigh-in scale in grams

This is the correction factor when a scale is not providing the correct/expected weight. It ight need to be recalibrated but in the meantime it can be used as this correction will be done on the final result.

#### Select type of weigh-in

This is either Normal or Random.

Normal is just the regular weighin with the allowed margin. Random is the weigh-in done early in the morning with the special extra margin of xx% above the weight. The xx is defenied by

#### Provide margin percentage

This is the margin setting for the random weigh-in. Default is 5%.

#### **Disallow any margin for Seniors**

By setting this to **Yes**, you do not allow any margin for Seniors. Otherwise the margin set in 'Accepted margin for overweight' will be used.

#### Official margin by World Taekwondo

This is the margin additional to the normal margin to be allowed.

## 1.1.4 Export data

The export function is used when you selected to use a zipfile or the last event used in the main setup.

| Here you can export the weighin data in XML<br>The data is from the date selected and for the g |             |
|-------------------------------------------------------------------------------------------------|-------------|
| Select the date for export                                                                      | •           |
| Select the gender for this weighin                                                              | •           |
|                                                                                                 | Export data |

## Select the date for export

This is the date compared to the date for the weigh-in changes. You can select today, but also any other date if required.

#### Select the gender for this weigh-in

This is the gender (male or female) to be used for export.

Export data

Click this button for exporting the data.

An XML file will be created which can be stored in a selected folder.

How to proceed in TaekoPlan? Select Check current weighin from the menu.

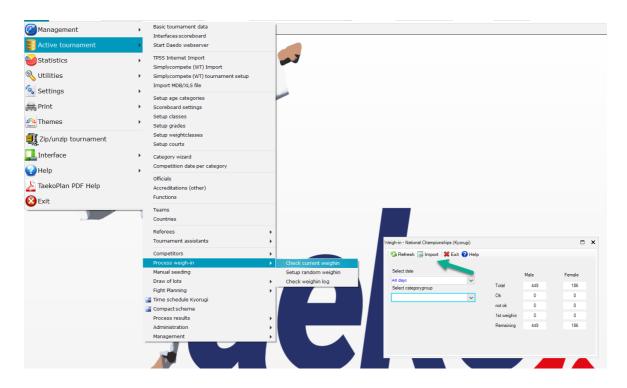

Select the Import menu option.

| 16 | Weighin.NET                                                                                                    |                            |
|----|----------------------------------------------------------------------------------------------------|----------------------------|
|    | Select the file with the weigh-in data (XML)                                                                                                    | ×                          |
|    | $\leftrightarrow \rightarrow \sim \uparrow$                                                                                                    |                            |
|    | Organize 🔻 New folder                                                                                                    | 🗐 🔹 🔳 👔                    |
|    | > ★ Quick access   > ■ Desktop   > ■ Documents   > ↓ Downloads   > ④ Music   > ■ Pregramming (E)   > ■ Gaming (F:)   > ■ Detwork   > ■ Detwork   > ■ Dety_MAIN   > ■ LAPTOP-KIQPSTR2 |                            |
|    |                                                                                                    |                            |
|    | File name: Tami                                                                                                    | ZML files V<br>Open Cancel |

You should see 'Weighin\_Male\_YYYYMMDD' and 'Weighin\_Female\_YYYYMMDD' files. Select them and the import will start.

All results will be processed in TaekoPlan.

Use this option **ONLY** when you are doing the weighin stand-alone.

# 1.2 Weigh-in screen

The weigh-in screen is the screen where the operator is actually running the weigh-in.

| EXIT               |                    |         |       | Να                | ormal weig    | hin             |                  | Taeko Contractor               |
|--------------------|--------------------|---------|-------|-------------------|---------------|-----------------|------------------|--------------------------------|
| Clear screen       |                    | Weigh-i | n for |                   |               | ID nr.          |                  | ACCEPT                         |
| ture               | Details competitor |         |       |                   |               | Additional info |                  |                                |
|                    | Surname            |         |       |                   |               | Gender (M/F     | )                | male                           |
|                    | Initials           |         |       |                   |               | Dangrade        |                  |                                |
|                    | Firstname          |         |       |                   |               | Weight in kg    |                  |                                |
|                    | Birthdate          |         |       |                   |               | Age category    | /                |                                |
|                    | Nationality        |         |       |                   |               | Weightclass     |                  |                                |
|                    | Teamno.            |         |       |                   |               | Class           |                  |                                |
|                    | Team               |         |       |                   |               | Random allo     | wed weight in kg |                                |
|                    | City               |         |       |                   |               |                 |                  |                                |
| negory info        |                    |         |       | Weigh-in results  |               |                 | We               | ight from scale / manual entry |
| Participating in   |                    |         |       | 1st weigh-in      | 2nd weigh-i   | n Weight        | ok               | Weight                         |
| Fightdate          |                    |         |       |                   |               |                 |                  |                                |
| No. of competitors |                    |         |       |                   |               |                 |                  | 0,00                           |
| Weight not ok      |                    |         |       | (Over)weight      |               |                 |                  | 0,00                           |
| No show yet        |                    |         |       |                   |               |                 |                  |                                |
|                    |                    |         |       | Competitor been a | t weigh-in on |                 |                  |                                |
| lumbers            |                    | Amount  | Ok    | Not Ok            | 1st Wghn      | Remaining       | Note             |                                |
|                    | Male:              | 516     | 444   |                   | 0             | 72              | Note for co      | mpetition management /weigh-in |
| All days           | ·<br>Female:       | 482     | 437   | 0                 | 0             | 45              |                  |                                |
| Category group     | i citidici         |         |       |                   |               |                 |                  |                                |
| All groups (total) |                    |         |       |                   |               |                 |                  |                                |

To start the weigh-in, first select the gender from the pulldown box **Weigh-in for**. You can select either **Male** or **Female**.

After selection is made, you can type the TaekoPlan ID in the box or scan the barcode on the accreditation.

When the competitor is available for this weighin (based on status and gender), the data will be shown.

|                    |                    |        |             |                  | Normal we        | ighin              |                | Tae                            |
|--------------------|--------------------|--------|-------------|------------------|------------------|--------------------|----------------|--------------------------------|
| Clear screen       |                    | Weigh  | -in for 🛛 🗖 | nale             |                  | ID nr.             | 40             | ACCEPT                         |
| Picture            | Details competitor |        |             |                  |                  | Additional info    |                |                                |
| -                  | Surname            |        | NEGROIN     |                  |                  | Gender (M/F)       |                | male                           |
|                    | Initials           |        |             |                  |                  | Dangrade           | [              | Not specified                  |
|                    | Firstname          |        | Disks       |                  | _                | Gewicht in Kg      | ь.             | 87                             |
|                    | Birthdate          |        | 21-12-1992  |                  |                  | Age category       |                | Seniors (1986-2003)            |
|                    | Nationality        | ,      | 804         |                  |                  | Weightclass        |                | Seniors -87 Kg (Senior Men -87 |
|                    | Teamno.            |        | 281000      |                  | _                | Class              | ,              | Ą                              |
|                    | Team               |        | PORTECA NO  | RCULA (CRO)      |                  |                    |                |                                |
|                    | City               |        |             |                  |                  |                    |                |                                |
| Category info      |                    |        | v           | reigh-in results |                  |                    | Weight from s  | cale / manual entry            |
| Participating in   | Sen Male -87       |        |             | 1st weigh        | -in 2nd weig     | h-in Weight        | Ok             | Weight                         |
| Fightdate          | 13-2-2022          |        |             |                  |                  |                    |                |                                |
| No. of competitors | 29                 |        |             |                  |                  |                    |                | 0,00                           |
| Weight not ok      | 0                  |        |             |                  |                  |                    |                |                                |
| No show yet        | 24                 |        |             |                  |                  |                    |                |                                |
|                    |                    |        |             | Competitor bee   | n at weigh-in on | 12-02-2022 at 19:2 | 25             | Tolerance: 0 kg                |
| Numbers            |                    | Amount | Ok          | Not Ok           | 1st Wghn         | Remaining          | Note           |                                |
|                    | Male:              | 516    | 444         | 0                | 0                | 72                 | Note for compe | tition management /wei         |
|                    |                    |        |             |                  |                  |                    |                |                                |
|                    | Female:            | 482    | 437         | 0                | 0                | 45                 |                |                                |

The weight class box shows you info on the expected weight for this competitor:

| Additional info |                                    |
|-----------------|------------------------------------|
| Gender (M/F)    | male                               |
| Dangrade        | Not specified                      |
| Gewicht in Kg.  | 87                                 |
| Age category    | Seniors (1986-2003)                |
| Weightclass     | Seniors -87 Kg (Senior Men -87 kg) |
| Class           | A                                  |
|                 |                                    |
|                 |                                    |

If you are not connected to a scale, you can type the weight manually and click on **Accept**.

19

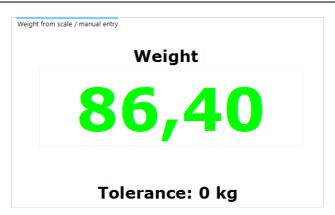

If connected, the weight will show after the scale reached a stable status. Click on **Accept** to continue.

If your weighin is ok, the first or second weight icon will turn into an OK picture.

| Weigh-in results |              |           |
|------------------|--------------|-----------|
| 1st weigh-in     | 2nd weigh-in | Weight Ok |
|                  |              |           |

If not ok, it will become a red cross.

| Weigh-in results |              |           |  |
|------------------|--------------|-----------|--|
| 1st weigh-in     | 2nd weigh-in | Weight Ok |  |
| X                |              |           |  |
| (Over)weight     | 0,31         |           |  |

You will also see the overweight based on the margins set.

# 1.2.1 Status weigh-in

You can see the status of the current weigh-in:

| Numbers<br>13-2-2022   | Male:   | Amount<br>268 | ok<br>213 | Not Ok<br>O | 1st Wghn<br>O | Remaining<br>55 |
|------------------------|---------|---------------|-----------|-------------|---------------|-----------------|
| Category group         | Female: | 0             | 0         | 0           | 0             | 0               |
| Cadets/Juniors/Seniors |         |               |           |             |               |                 |

This shows you the number of weigh-in's to be done, the ok's and not ok's. Also the number of competitors remaining.

# **1.3** Competitor info screen

The competitor who is at the weigh-in can see his result on the second monitor (if provided):

| ID  | 44               |                 |                          |              |          |               |
|-----|------------------|-----------------|--------------------------|--------------|----------|---------------|
|     |                  | Surname         |                          |              |          |               |
|     |                  | Firstname       |                          |              |          |               |
|     |                  | Birthdate       |                          |              |          |               |
|     | 1.10             | Nationality     |                          |              |          |               |
|     | 1000             | Teamno.         |                          |              |          |               |
|     | -                | Team            |                          |              |          |               |
|     |                  | Age category    | Seniors (1986-2003)      |              | Class    | A             |
|     | Weightclass      |                 | Senior -67 kg (Senior Wo | omen -67 kg) | Dangrade | Not specified |
| _   | -                |                 |                          |              |          |               |
|     |                  |                 |                          |              |          | 0,09 kg       |
| 1st | t weighin 2nd we | ighin Weight ok |                          | We           | eight    | 0,09 Kg       |
| (   |                  |                 |                          |              |          |               |
|     |                  |                 |                          | 66           | ,90      |               |
|     |                  |                 |                          |              |          |               |
|     |                  |                 |                          |              |          |               |
|     |                  |                 |                          |              |          |               |

This screen will be resized based on the resolution of the second monitor. If you do not have a second monitor available, this screen will not be visible.

It shows the same status as the operator screen, so all details and also the outcome of the weigh-in.

# 1.4 License

For each used copy of the weigh-in program you need a license.

You can check the license in the license manager.

| License manager       |                          | x              |
|-----------------------|--------------------------|----------------|
| 🗄 🞇 Exit 🕜 Help       |                          |                |
|                       |                          |                |
| Software license      | TaekoPlan Support        |                |
| Licentie einddatum    | Not applicable           |                |
| Maximum dagen gebruik |                          |                |
| Email address         | info@taekoplan.nl        |                |
| Version               | Full                     |                |
| Hardware code         | JpBPbmkPrwZsYjNtLz/8bA== |                |
|                       | Copy key                 | Remove license |

It shows you the information about the license.

You can also remove the license if you want to transfer it to another computer.

The **Copy key** will give you the hardware code in the clipboard.